## How to Confirm Submitted Reports/Essays

This document explains how to confirm the contents of reports/essays that your students submit.

In addition, you may want to read a document entitled "About [Grade Essay Assignments] and [Analyze /Re-grade Test Results]" (http://eclass.doshisha.ac.jp/toppage/html/faq\_en/faqen\_0305.pdf) that deals with similar topics. This FAQ is based on the FireFox browser; if you use a different type of browser, what you see may be slightly different.

- 【1】How to Confirm
- 1. After logging in to e-class, select the course you would like to mark.

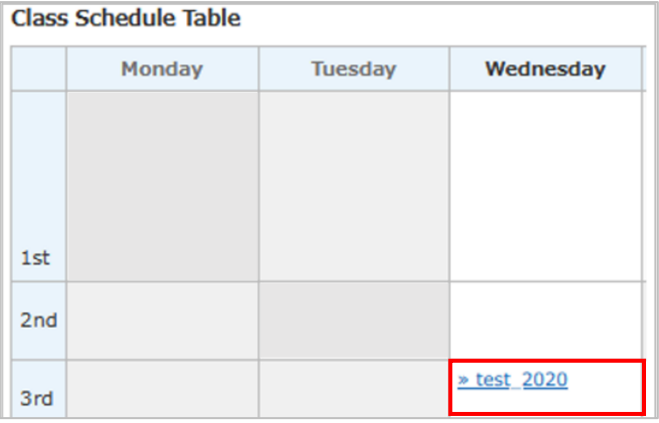

2. Select [Grade Essay Assignments] under the [Grades] tab.

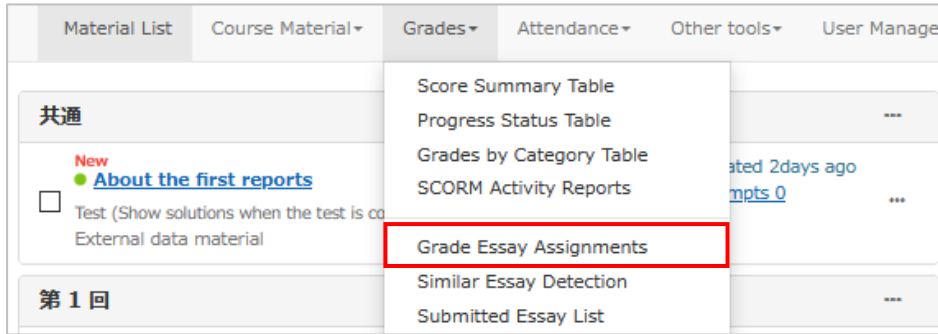

3. Select the relevant teaching material from among the dropdown list options in the [Exercise / Report/Question Name] box in the [Search Condition] window.

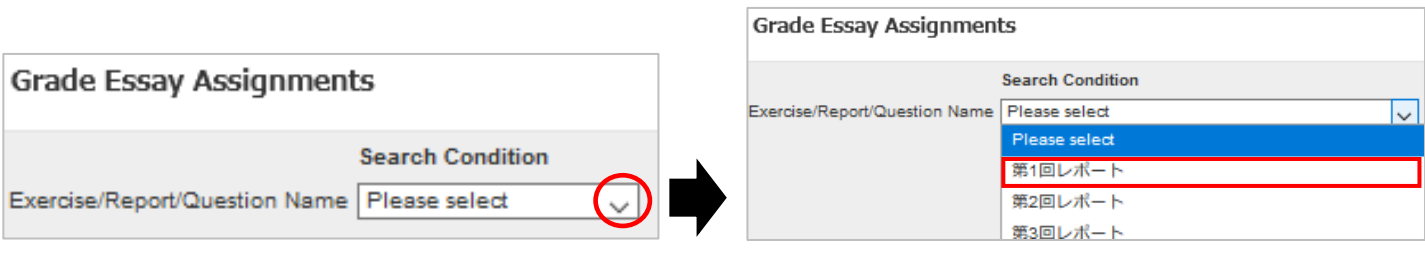

4. Fill in [Target Period], [Target] (5 items) and [User ID(This system use Student ID)] (all optional), and click the [Display submitted reports] button.

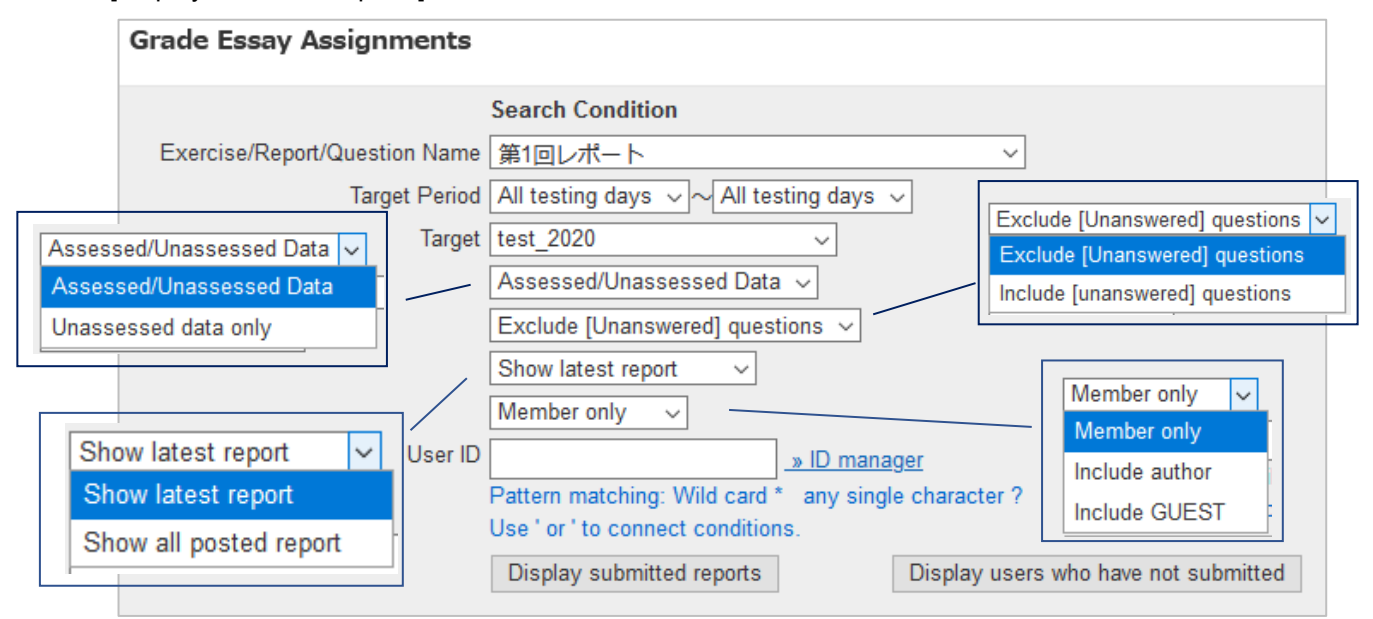

5. When you click the [Display submitted reports] button, the submitted reports will appear under [Display submitted reports]. To mark them, click the [Grade] button.

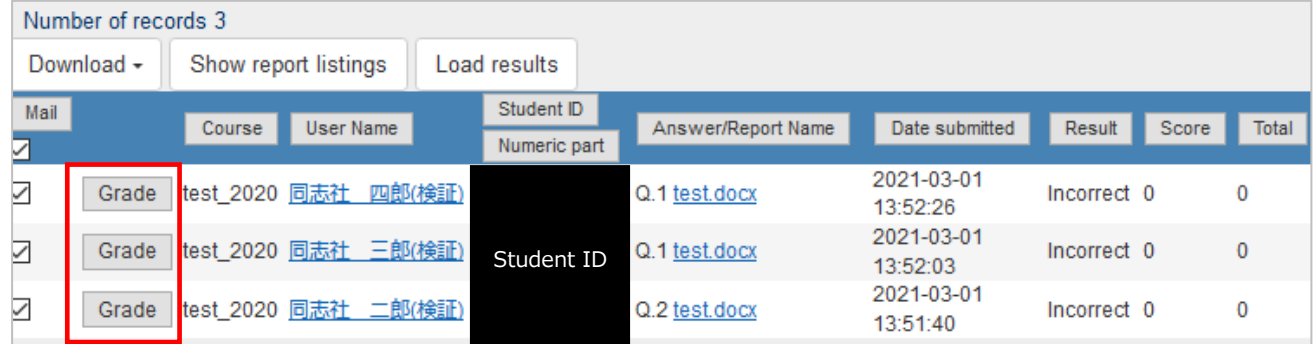

6. Click the [Download] tab, and by selecting either [Download score data (csv,utf8)], [Download all the reports (zip)] or [Download combined pdf (Q.1)], you will be able to download the relevant files.

![](_page_1_Picture_97.jpeg)

### ・About [Download score data (csv,utf8)]

You can download the list of answers in a CSV or txt format.

![](_page_2_Figure_3.jpeg)

# ➀<In the case of [Download score data (csv)]>

Submission dates are not properly displayed by default, and so please change to the appropriate format from the

# [Number] tab.

![](_page_2_Picture_113.jpeg)

### ➁<In the case of [Download score data (utf8)]>

![](_page_2_Picture_114.jpeg)

### ・About [Download all the reports (zip)]

You can download all of the submitted reports at once by the following method:

![](_page_2_Picture_115.jpeg)

![](_page_3_Picture_125.jpeg)

※ Reports are displayed in the order of submission. If you want to see them in the order of student ID/student name/submission date, you can sort them by clicking either the [Student ID], [User Name] or [Date submitted] button. Numbers such as [001] will appear at the top of the file name in the sorted order.

![](_page_3_Picture_126.jpeg)

### ・About [Download combined pdf (Q.1)]

If submitted reports are in PDF format, you can combine all of the reports into a single PDF file and download it. Please note that the reports are combined only in the order of submission and do not reflect your sorting by Student ID, etc.

![](_page_3_Picture_6.jpeg)

#### **※ Only PDF files can be combined.**

Please note that if you do not specify the report format and there are both PDF files and Office files, only the PDF files will be combined.

As the files are converted into a PDF file, you can save the file locally (on a desktop etc.).

(Once you have saved it locally, you can see the file without logging in to e-class.)

![](_page_3_Picture_127.jpeg)

7. If you click the [Display users who have not submitted] button, the list of students who have not submitted a report will appear under the button.

![](_page_4_Picture_2.jpeg)

**What will happen if I click the [Generate Blank Record] button?** No students will appear in the [Display users who have not submitted] any more, and in the [Report listing] you will see a blank record like  $[Q,1]$ . On the students' screen, in the comments section of [My Report], the message "This record is generated by Teacher's ID." will be displayed.

## 【1】 Grade Window

If you click the [Grade] button in the [Report listing], a marking window will appear on the right side of the screen.

![](_page_4_Picture_145.jpeg)

## 【2】 How to Mark Reports at Once

You can mark students' reports at once using a CSV file.

1. Click [Download all the reports(zip)].

![](_page_5_Picture_105.jpeg)

## 2. Mark submitted reports and edit answer.csv.

The cells you can edit are those under [Editable] as shown below. The items you should fill in under [report/answer] are the names of files that a teaching staff member has uploaded on behalf of the students; under [corrected\_file] are the names of the files that have been corrected; and under [point] are the scores, and you can enter your comments under [comment]

![](_page_5_Picture_106.jpeg)

![](_page_5_Picture_107.jpeg)

3.Click the [Load results)] button and select answer.csv from [参照...] and click the [Load] button.

![](_page_5_Picture_108.jpeg)

If you enter the names of files that should be uploaded in the sections of [report/answer] or [corrected\_file] in the answer.csv (2.) file, compress both the uploading files and the answer.csv file in one zip file. ※ You must name your file using only **single-byte alphanumeric characters**.

4. Once the message "gradind file was loaded" is displayed, confirm your marks are correctly reflected in the [Number of records].

![](_page_6_Figure_3.jpeg)

### 1 Window to Confirm Results

You can confirm your evaluation of each student in [Score Summary Table] under the [Grades] tab.

![](_page_6_Picture_149.jpeg)

# FAQ

- Q. I entered comments when I marked the reports. Where are my comments displayed? Will my students receive a notice of the comments?
- A. Your comments are displayed in [My Reports] under the [Course scores] tab on the students' screen. Your students will not receive a notice and so please tell them to confirm [My Reports] by themselves.

![](_page_7_Picture_85.jpeg)

End

● The names of companies, systems, programs and products in this document are trademarks or registered trademarks owned by the companies that developed them.

 $\bullet$  In this document, symbols such as  $\circledcirc$ ,  $\circledcirc$  or TM are omitted.